**NEUES STARTRECHT BEANTRAGEN ÜBER PHOENIX**

**- Anleitung für VEREINE-**

#### **1. In Phoenix einloggen**

[https://lvs.it4sport.de](https://lvs.it4sport.de/)

#### 2. Zur Rolle "Vereinsaccount-Admin" wechseln

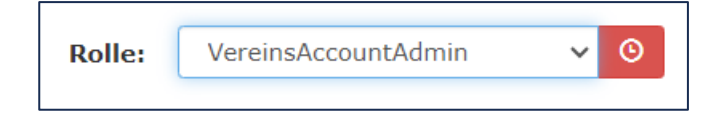

#### 3. Unter dem Reiter "Pässe" den Button "+ Startrechtwechsel/Startpassantrag anstoßen" klicken

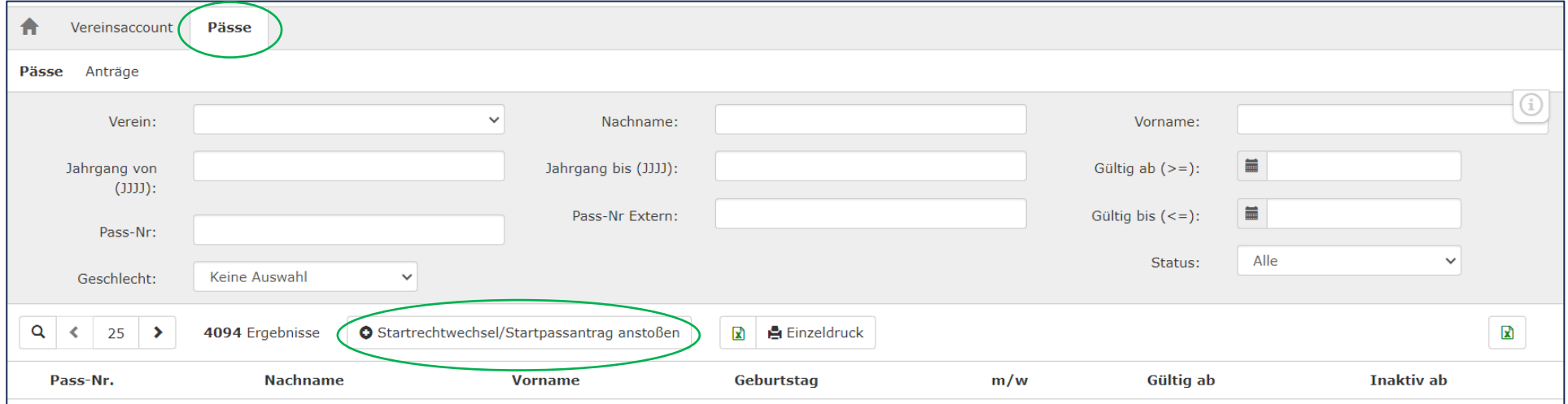

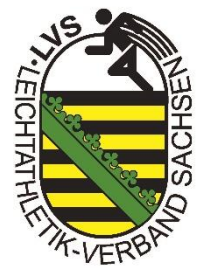

## **4. Athlet suchen**

- $\rightarrow$  Daten vollständig eingeben
- → Button "Person suchen" klicken
- $\rightarrow$  bei einem neuen Startrechtantrag erscheint folgendes Fenster:
- $\rightarrow$  Button "Weiter" klicken

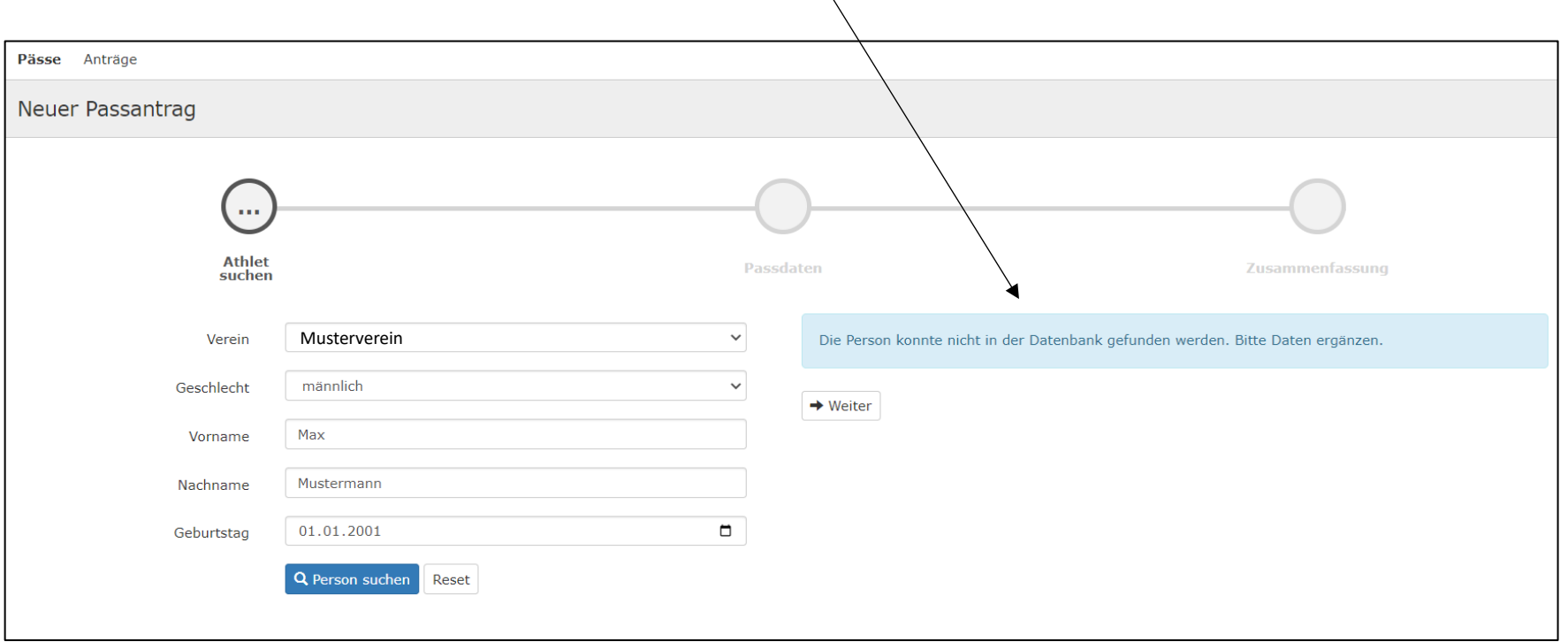

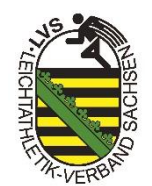

## **5. Passdaten**

- → Daten des Athleten **vollständig** ausfüllen
- → KEINE Mailadressen der Vereine verwenden!!
- $\rightarrow$  "Antrag senden" klicken
- → über die E-Mail-Adresse erhält der Athlet im Anschluss die Information über die Antragstellung des Startrechtes und den Datenschutz
	- über einen Bestätigungslink in der Mail, muss der Athlet seine Zustimmung geben

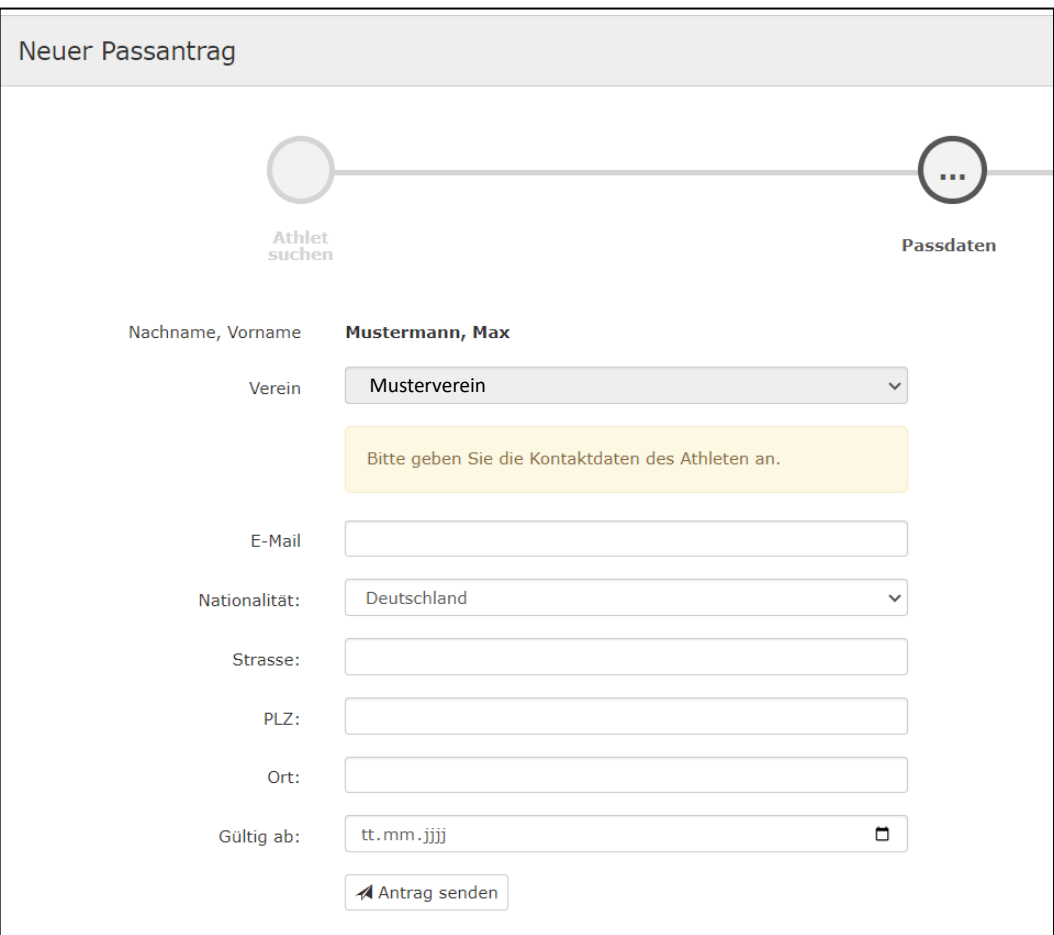

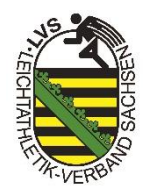

#### **5.1 Passdaten bei Minderjährigen Athleten**

- → Daten des Athleten **vollständig** ausfüllen
- → bei Minderjährigen Athleten muss eine erziehungsberechtigte Person angegeben werden
- → KEINE Mailadressen der Vereine verwenden!!
- $\rightarrow$  "Antrag senden" klicken
- → der Erziehungsberechtigte erhält im Anschluss eine E-Mail über die Antragstellung des Startrechtes und den Datenschutz
	- über einen Bestätigungslink in der Mail, muss die Zustimmung gegeben werden

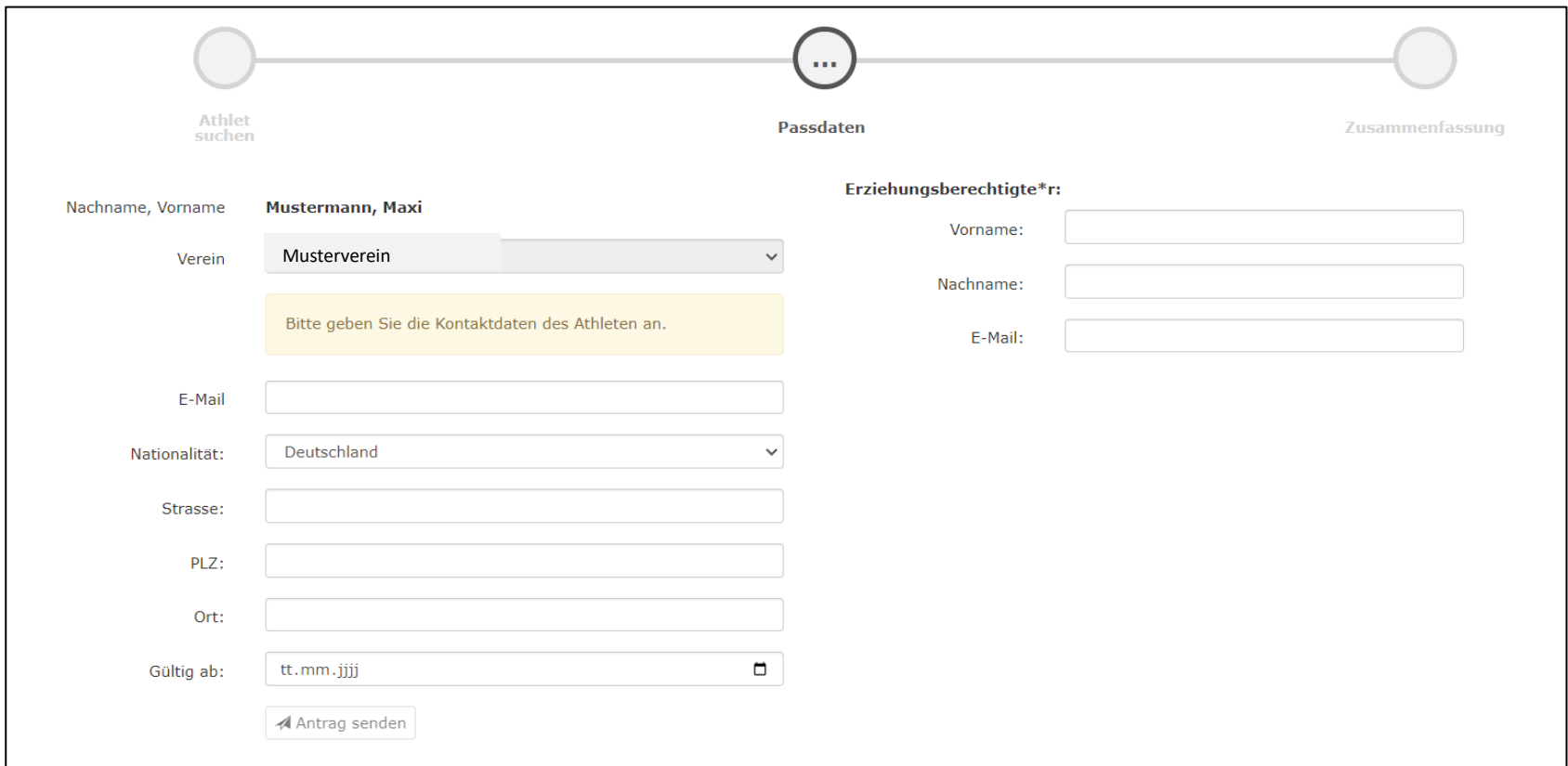

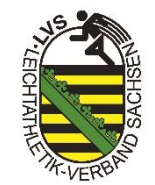

#### **6. Zusammenfassung**

 $\rightarrow$  Passantrag wurde erfolgreich gestellt

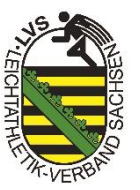

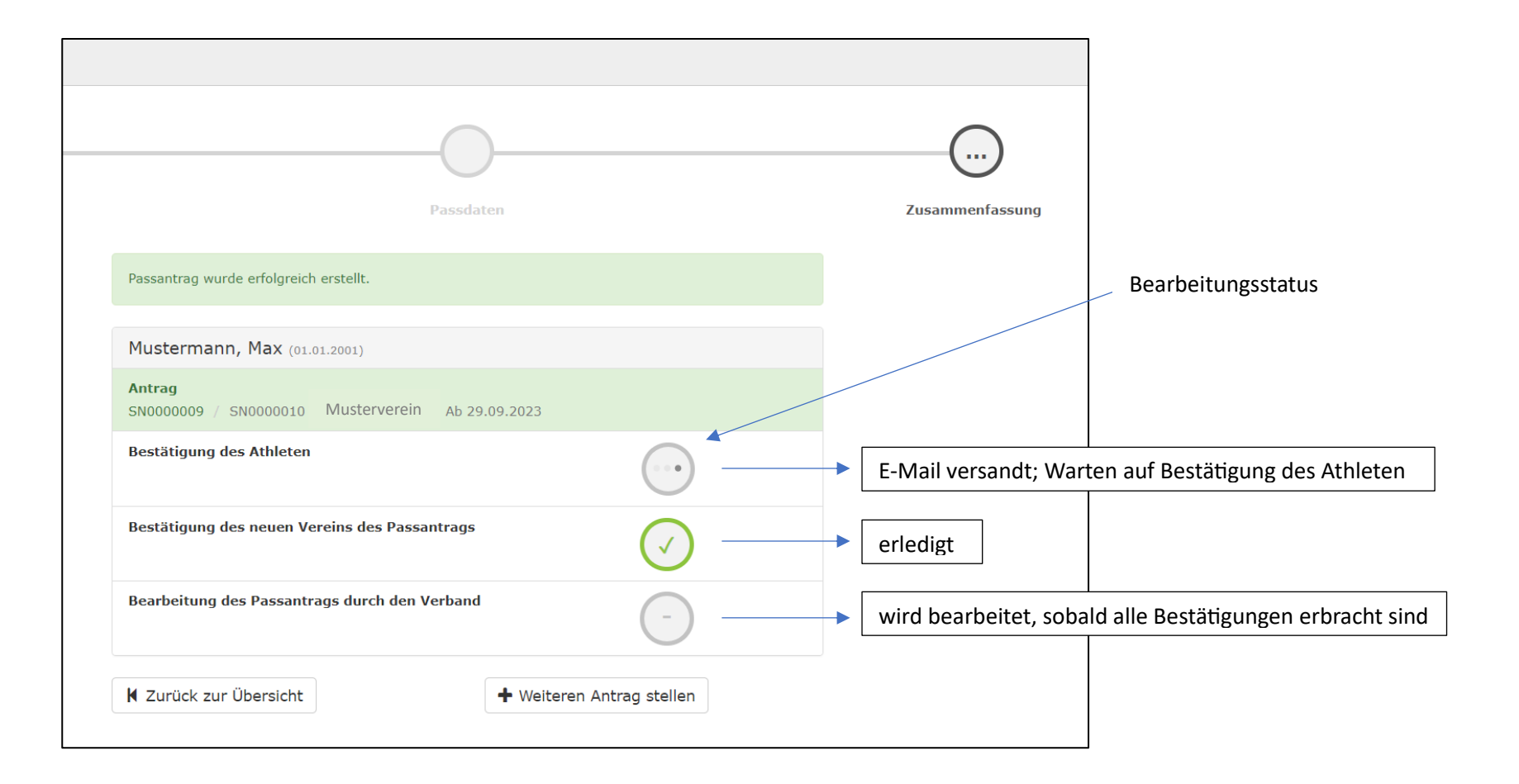

## **6.1 Zusammenfassung bei Minderjährigen Athleten**

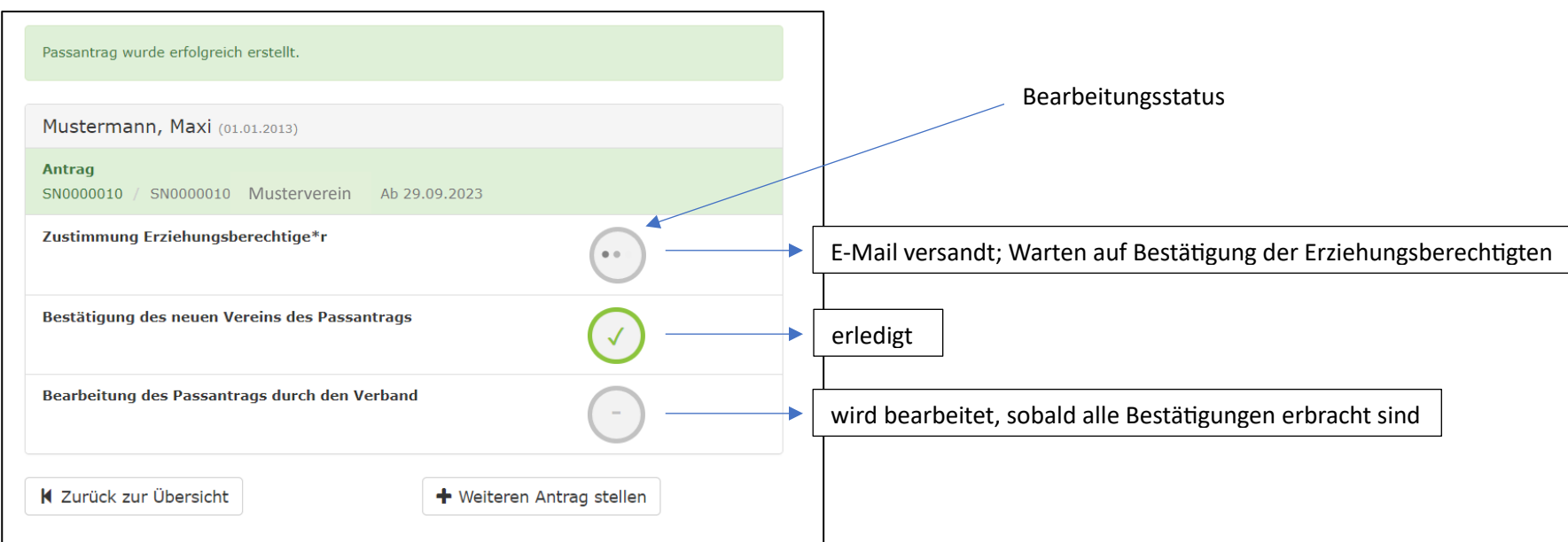

# **7. Übersicht**

→ unter dem Reiter "Pässe" & "Anträge" kann jeder Verein den Bearbeitungsstatus der gestellten Anträge einsehen

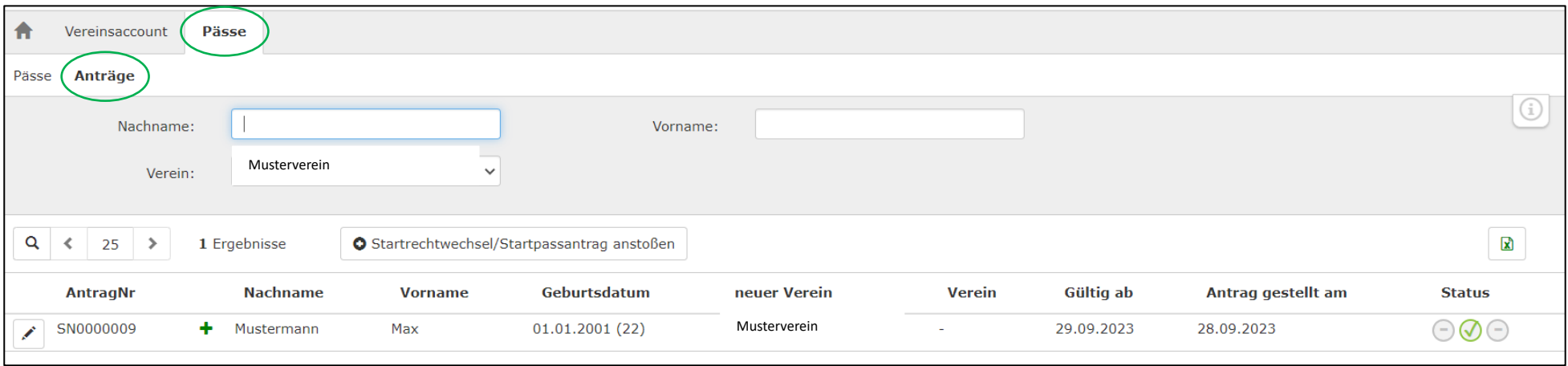

#### **8. Was muss der Verein tun, wenn der Athlet selbst einen Startrechtantrag gestellt hat?**

- → der Verein wird per E-Mail über den Antrag informiert
- → der Vereinsaccount-Admin kann in Phoenix über den Reiter "Pässe" und "Anträge" den Antrag bestätigen oder ablehnen

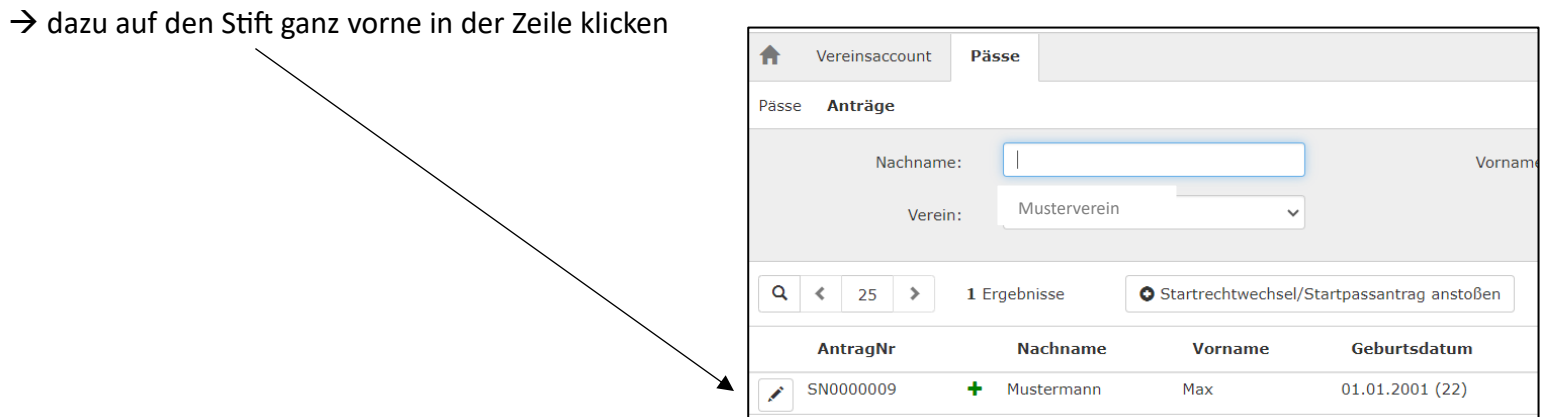

 $\rightarrow$  es öffnet sich folgendes Fenster:

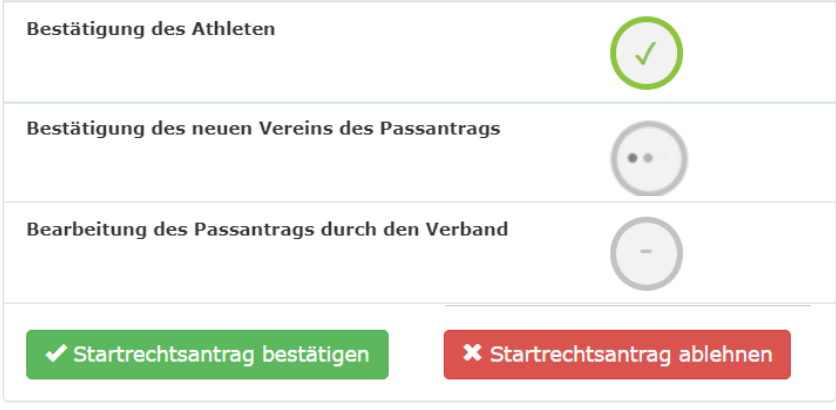